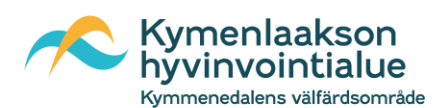

## Näin otat KymenHVA:n eAsioinnin käyttöösi

1. Verkkosivu<https://kymenhva.fi/>-> ajanvaraus ja asiointi -> asioi verkossa -> siirry Asiointipalveluun

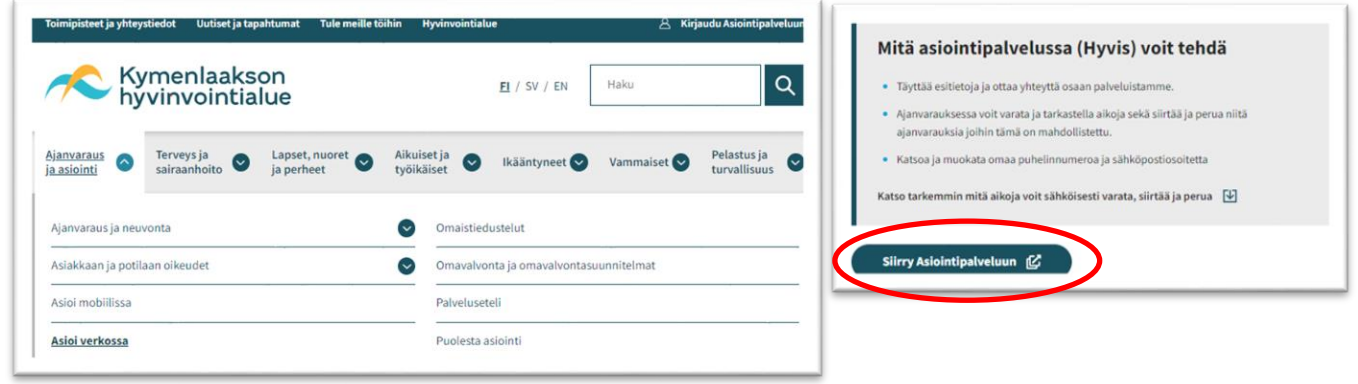

- 2. Paina "kirjaudu sisään" painiketta -> 3. Ensimmäistä kertaa kirjautuessa lue ja Tunnistaudu omalla pankkitunnuksella tai hyväksy "Palvelun käyttöehdot" mobiilivarmenteella
- 

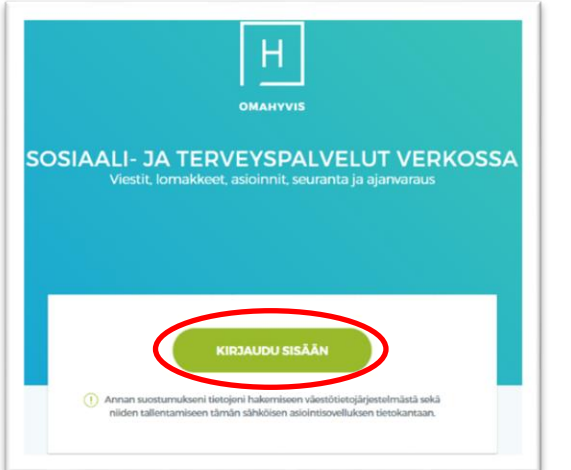

Olen lukenut ja hyväksyn palvelun käyttöehdot

4. Täytä omat perustietosi. Tähdellä (\*) merkityt kohdat ovat pakollisia. **HUOM! Rekisteröityminen suoritetaan vain kerran. Seuraavalla kerralla kirjautuessasi pääset suoraan asiointiin.** Muistathan kuitenkin pitää yllä yhteystietojasi, jotta herätteet saavuttavat sinut muistuttamaan uusista saapuneista viesteistä

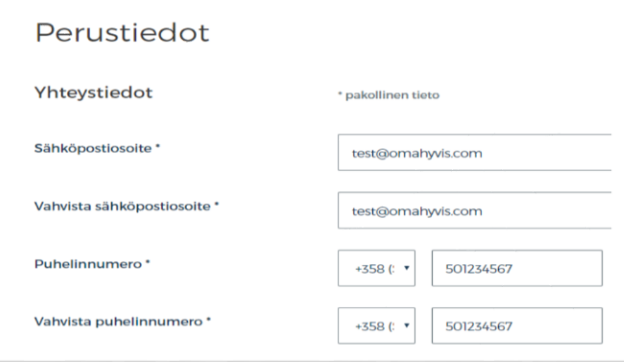

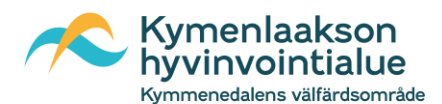

5. Salli Sähköisen asiointipalvelun ilmoitukset \*

Tämä tarkoittaa, että saat ilmoituksen sähköpostiin ja/tai tekstiviestillä, jos sinulle on tullut uusi viesti ammattilaiselta eAsiointiin.

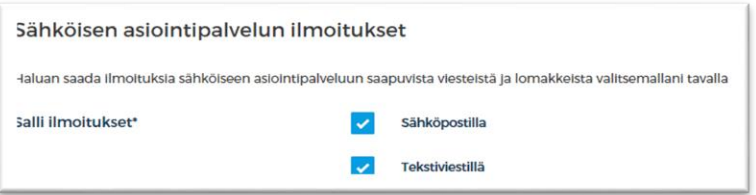

6. Lopuksi lue ja hyväksy ruksilla sähköisen asioinnin sopimus KymenHVA:n kanssa sekä "Tallenna tiedot".

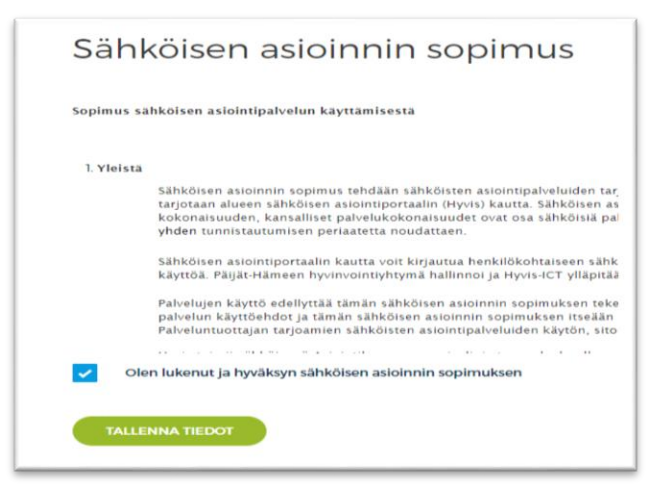

7. Nyt eAsiointi on käytössäsi.

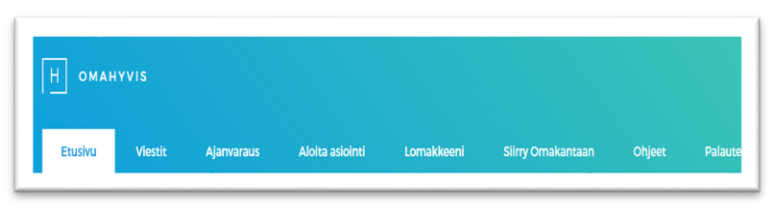